# **1EXTERNAL SYSTEMS**

Copyright © 28. April 2005 Funkwerk Enterprise Communications GmbH Bintec Benutzerhandbuch - XGeneration Version 1.0

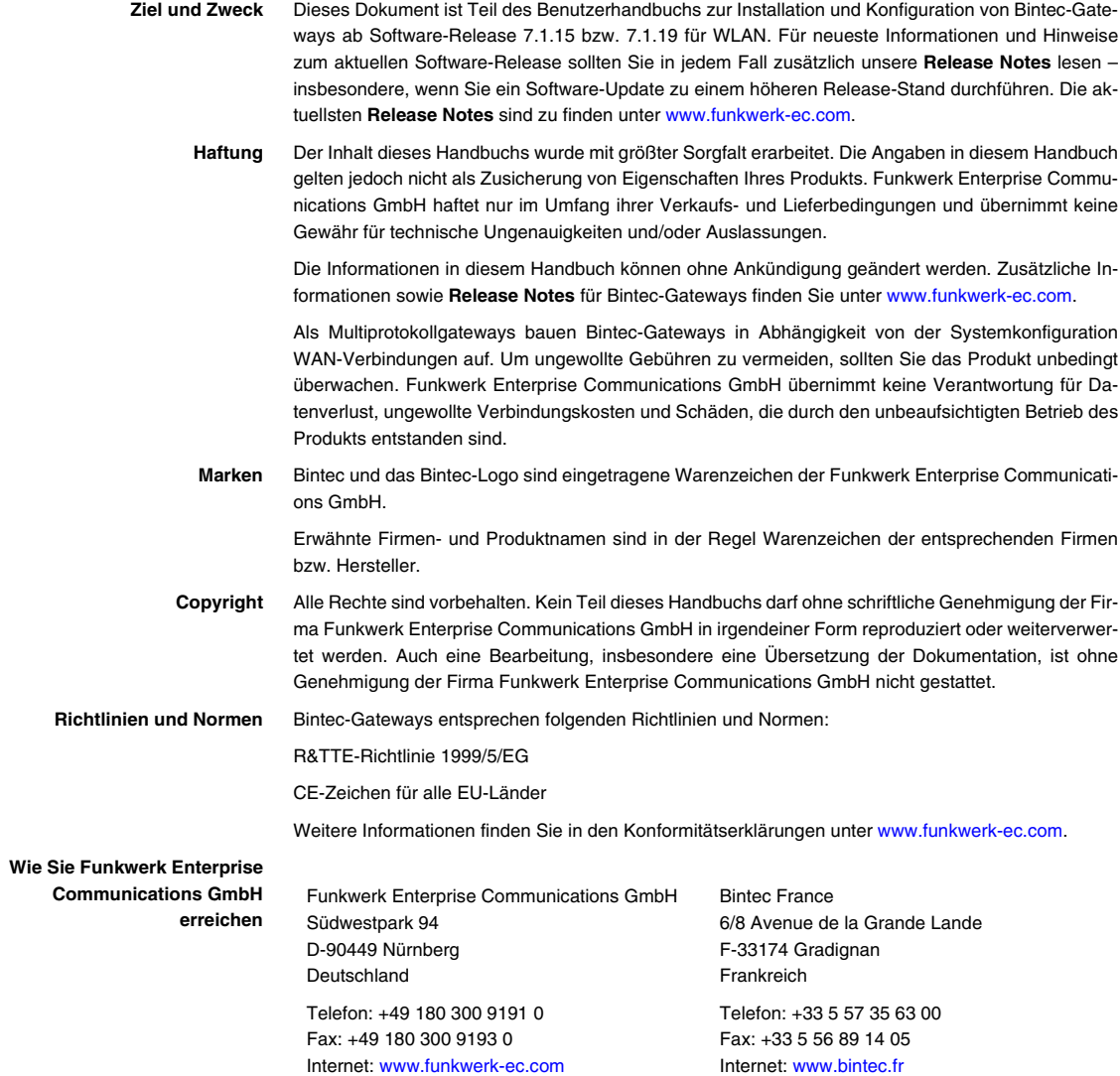

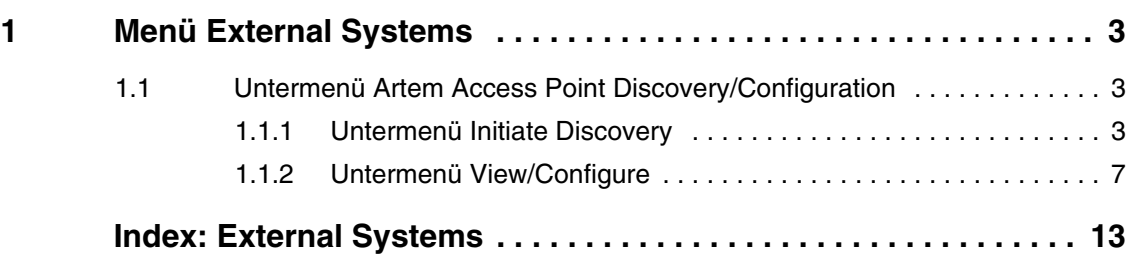

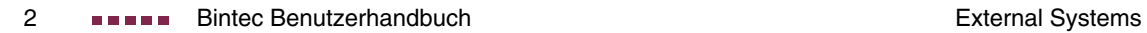

## <span id="page-4-3"></span><span id="page-4-0"></span>**1 Menü External Systems**

**Im Folgenden wird das Menüs EXTERNAL SYSTEMS beschrieben.**

Im Menü **EXTERNAL SYSTEMS** können externe Systeme konfiguriert bzw. überwacht werden. Derzeit steht nur die Artem-Access-Point-Erkennung zur Verfügung.

## <span id="page-4-1"></span>**1.1 Untermenü Artem Access Point Discovery/Configuration**

#### **Im Folgenden wird das Untermenü ARTEM ACCESS POINT DISCOVERY/ CONFIGURATION beschrieben.**

Die Optionen dieses Menüs dienen zur Erkennung von Artem Access Points, die sich im gleichen Netz befinden wie Ihr Gateway. Nachdem ein Access Point erkannt wurde, kann eine Anzahl bestimmter Basisparameter auf dem Access Point konfiguriert werden (vorausgesetzt, Sie kennen das Administratorpasswort).

## <span id="page-4-2"></span>**1.1.1 Untermenü Initiate Discovery**

Nachdem Sie eine Access Point-Erkennung ablaufen ließen, können Sie die erkannten Geräte konfigurieren (Knotenname, IP-Adresse, Netzmaske und Gateway-Adresse). Die Erkennungsfunktion (Discovery) wird im Menü **EXTERNAL SYSTEMS** ➜ **ARTEM ACCESS POINT DISCOVERY/CONFIGURATION** ➜ **INITIATE DISCOVERY** gestartet:

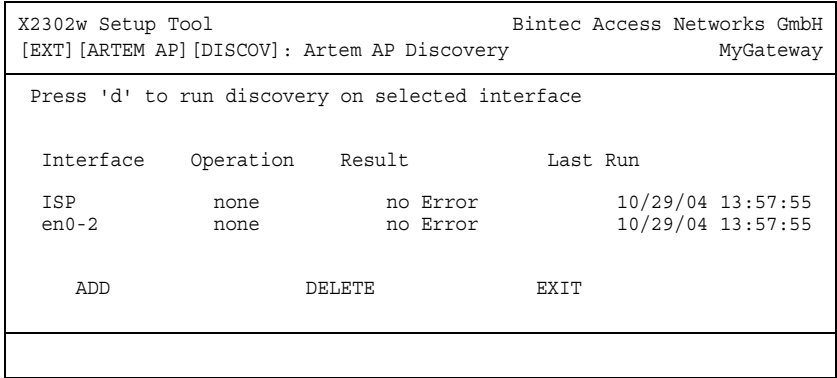

Das Menü zeigt folgende Details über die konfigurierten Einträge an:

<span id="page-5-1"></span><span id="page-5-0"></span>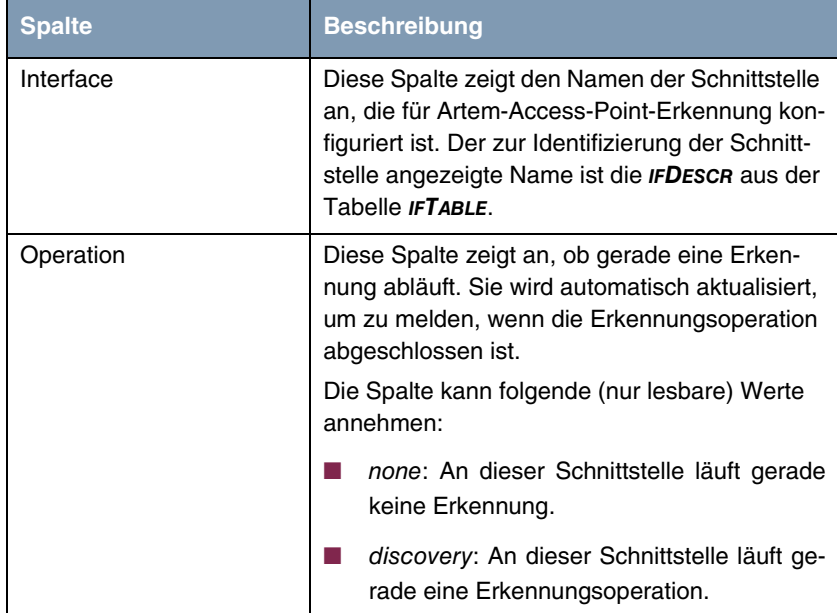

<span id="page-6-1"></span>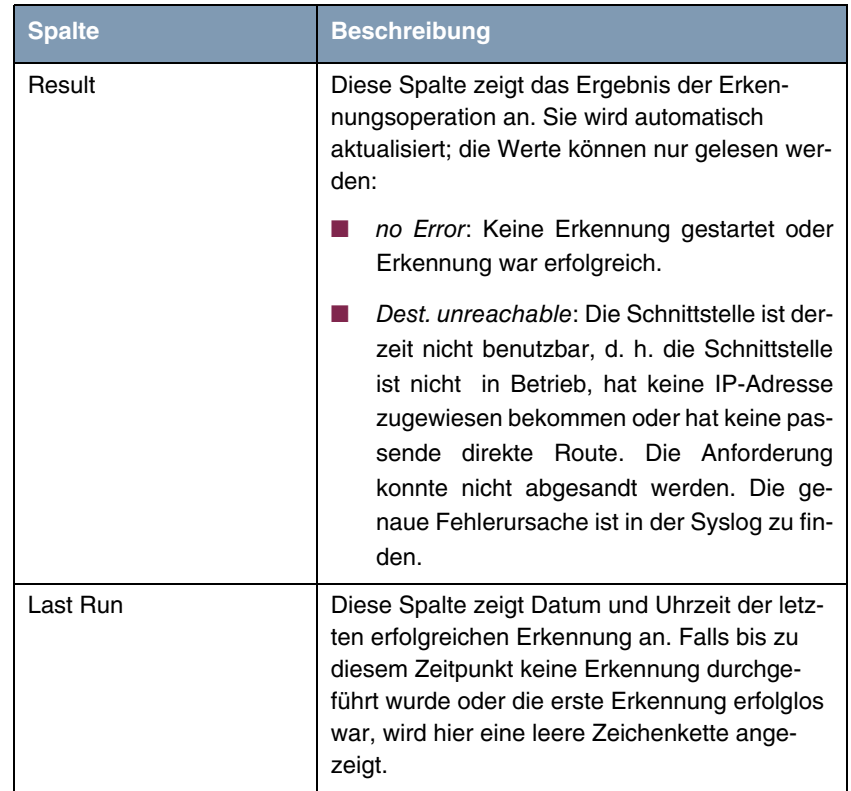

<span id="page-6-0"></span>Tabelle 1-1: **EXTERNAL SYSTEMS → ARTEM ACCESS POINT DISCOVERY/CONFIGURATION → INITIATE DISCOVERY**

Durch Hervorheben eines Eintrags und Drücken der **d**-Taste auf Ihrer Tastatur können Sie den Erkennungsprozess für den ausgewählten Eintrag starten.

Mit dem Menü **EXTERNAL SYSTEMS** ➜ **ARTEM ACCESS POINT DISCOVERY/CONFIGURATION** ➜ **INITIATE DISCOVERY** ➜ **ADD/EDIT** können Sie der Access Point-Erkennung eine Instanz hinzufügen oder eine vorhandene bearbeiten:

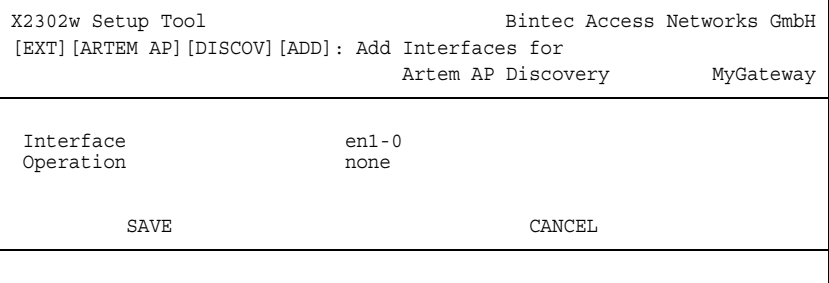

Das Menü enthält folgende Felder:

<span id="page-7-0"></span>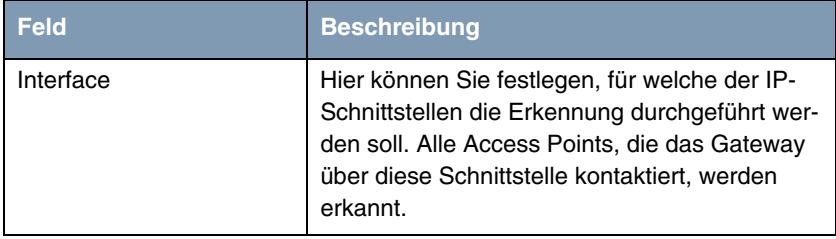

<span id="page-8-1"></span>

| <b>Feld</b> | <b>Beschreibung</b>                                                                                                    |
|-------------|----------------------------------------------------------------------------------------------------|
| Operation   | Hier können Sie festlegen, ob die Erkennung<br>unmittelbar nach der Speicherung des Eintrags<br>gestartet werden soll, d. h. sobald Sie mit SAVE<br>bestätigt haben.                                 |
|             | Beachten Sie, dass erkannte Access Points<br>nicht in der MIB gespeichert werden, d. h. die<br>Erkennung muss nach einem erneuten Booten<br>Ihres Gateways wiederholt werden.<br>Zur Auswahl stehen: |
|             | none (Standardwert): Nachdem der Eintrag<br>gespeichert wurde, wird keine Operation<br>durchgeführt. Die Erkennung kann, wie<br>oben beschrieben, auch später gestartet<br>werden.                   |
|             | discovery: Die Erkennungsoperation wird<br>an dieser Schnittstelle unmittelbar nach<br>Speicherung des Eintrags durchgeführt.                                                                        |

Tabelle 1-2: **EXTERNAL SYSTEMS → ARTEM ACCESS POINT DISCOVERY/CONFIGURATION → INITIATE DISCOVERY** ➜ **ADD/EDIT**

### <span id="page-8-0"></span>**1.1.2 Untermenü View/Configure**

Nachdem Sie die Erkennung an allen vorgesehenen Schnittstellen durchgeführt haben, können Sie das Ergebnis der Erkennung mit dem Menü **EXTERNAL SYSTEMS → ARTEM ACCESS POINT DISCOVERY/CONFIGURATION → VIEW/CONFIGURE** anzeigen lassen und die erkannten Access Points konfigurieren:

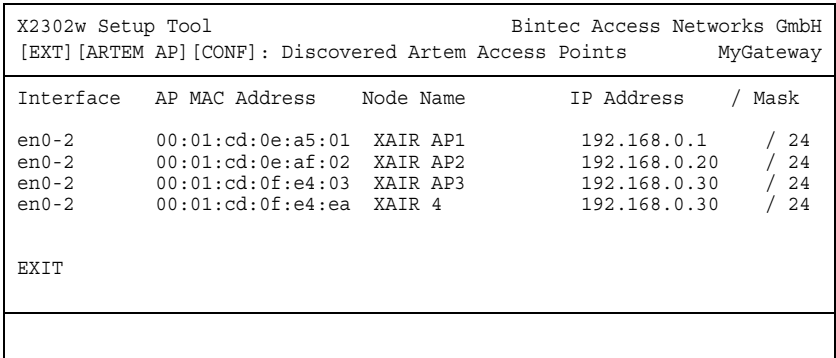

In der Liste sind alle erkannten Access Points, die Schnittstelle, an denen sie gefunden wurden, ihre MAC-Adressen, ihre aktuellen Knotennamen und ihre aktuellen IP-Konfigurationen aufgeführt. Bestimmte Werte eines Access Points können Sie ändern, indem Sie einen Eintrag hervorheben und mit **Return** bestätigen:

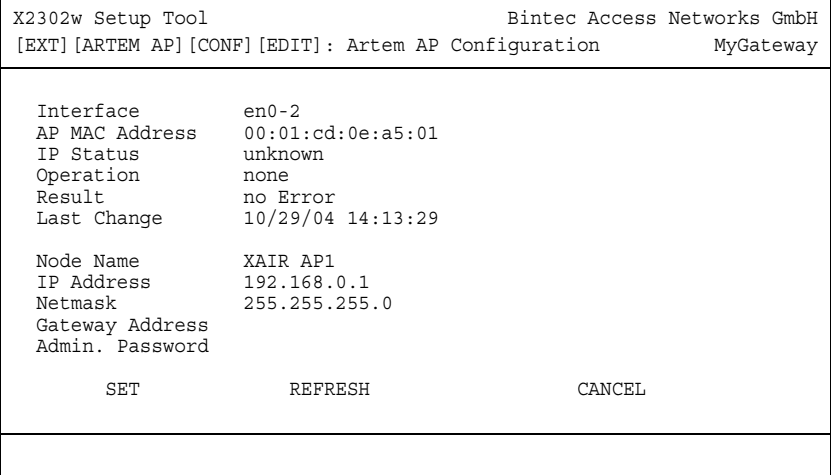

<span id="page-10-2"></span><span id="page-10-1"></span><span id="page-10-0"></span>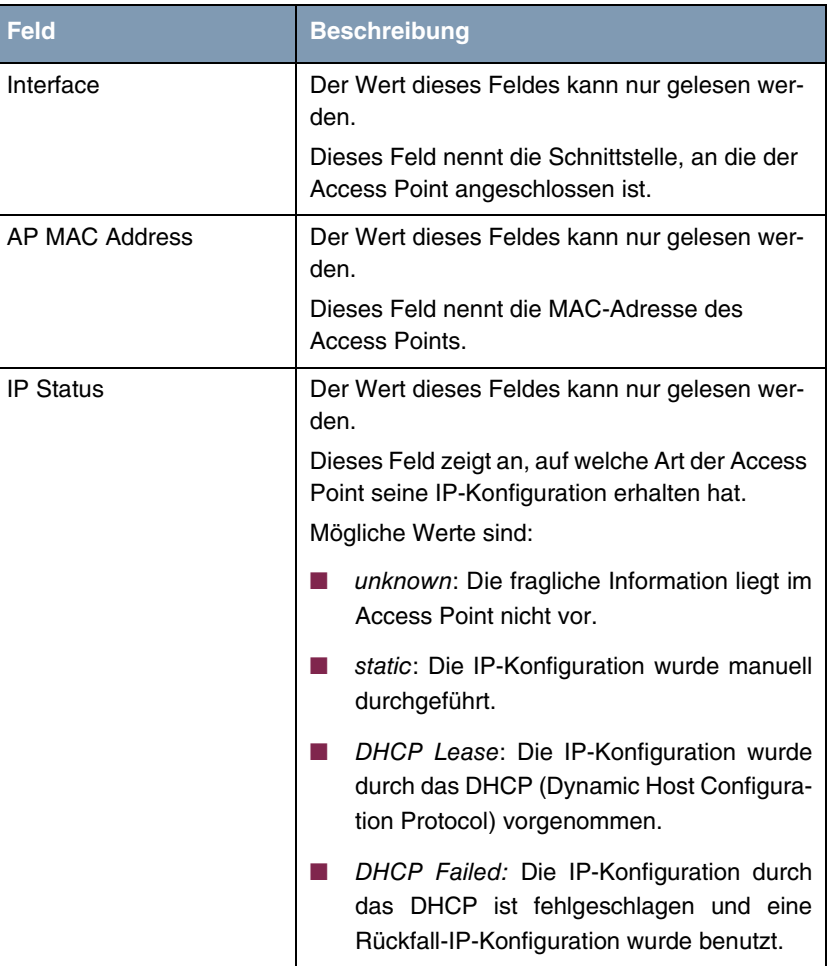

Das Menü bietet folgende Konfigurationsoptionen an:

<span id="page-11-0"></span>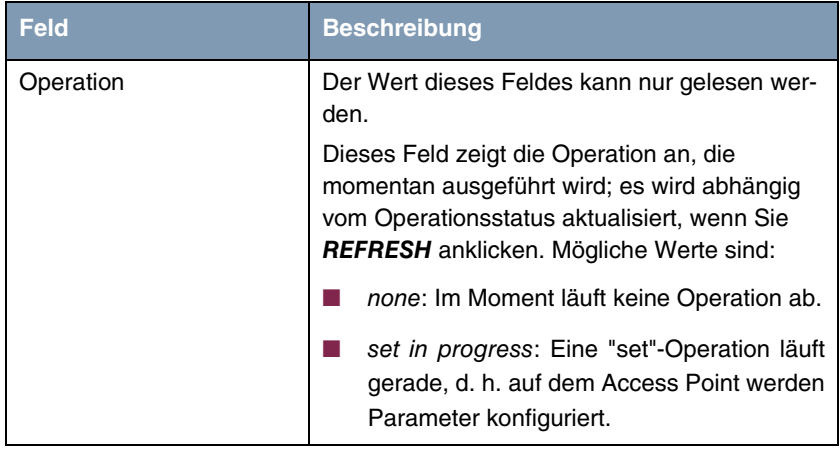

<span id="page-12-1"></span><span id="page-12-0"></span>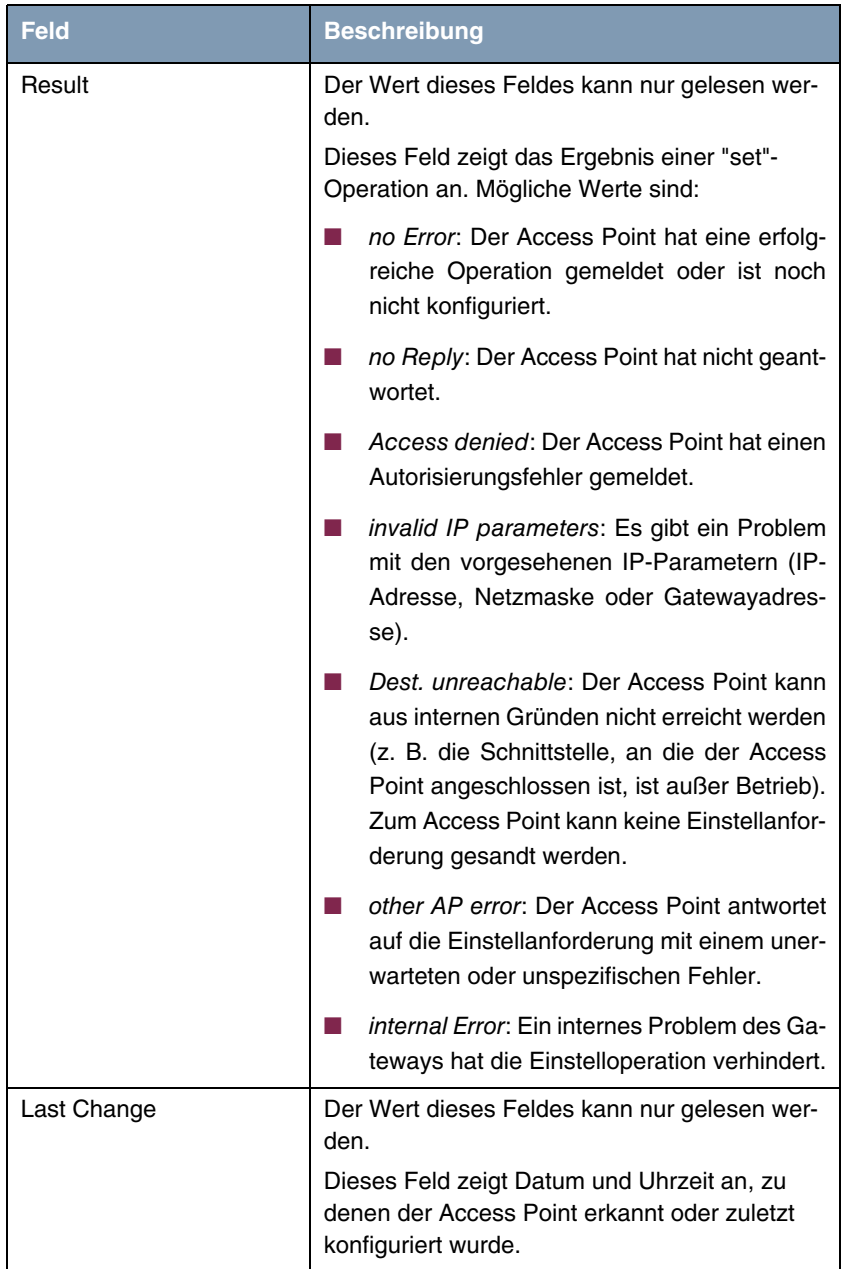

<span id="page-13-4"></span><span id="page-13-3"></span><span id="page-13-2"></span>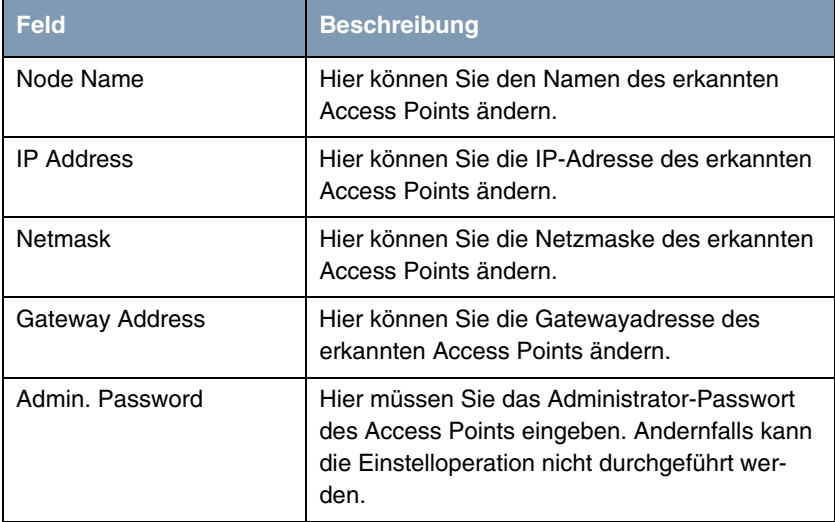

<span id="page-13-1"></span><span id="page-13-0"></span>Tabelle 1-3: **EXTERNAL SYSTEMS** ➜ **ARTEM ACCESS POINT DISCOVERY/CONFIGURATION** ➜ **VIEW/CONFIGURE** ➜ **EDIT**

Nachdem Sie die Einstelloperation mit der SET-Schaltfläche gestartet haben, wird in der Hilfezeile die Meldung Set in progress... angezeigt und der Wert von **OPERATION** wechselt auf set in progress. Um das Ergebnis der Einstellanforderung anzeigen zu lassen, klicken Sie auf **REFRESH**: **OPERATION** wechselt zurück auf none und **RESULT** zeigt das Ergebnis der Einstellanforderung an.

# <span id="page-14-0"></span>**Index: External Systems**

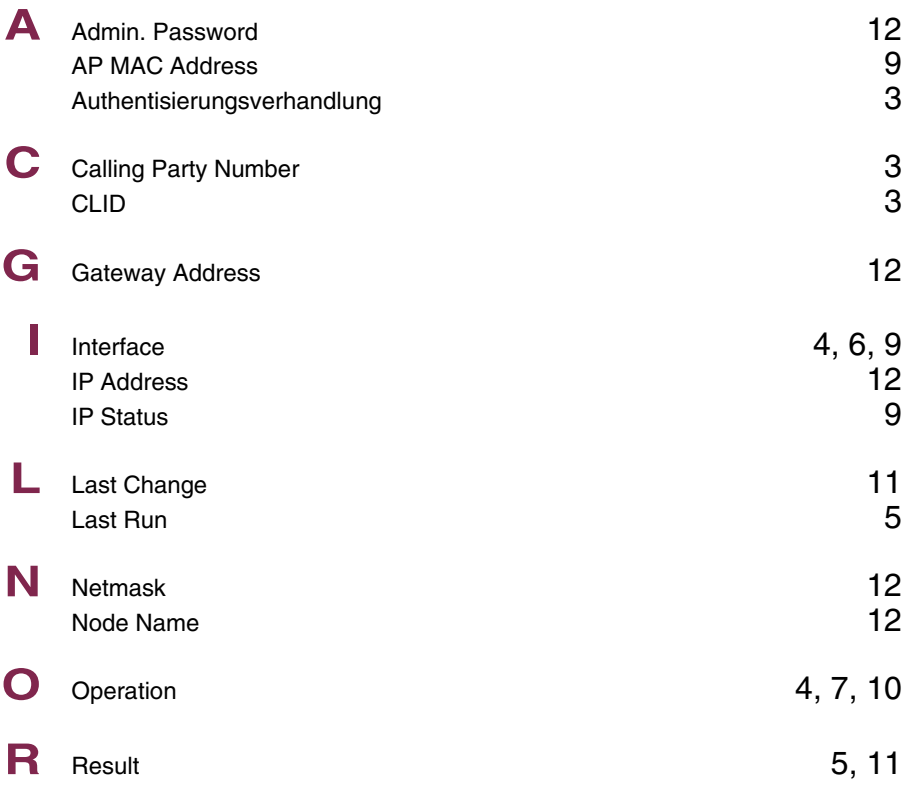

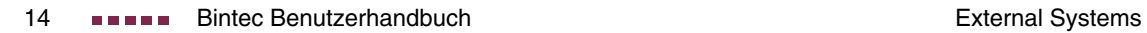